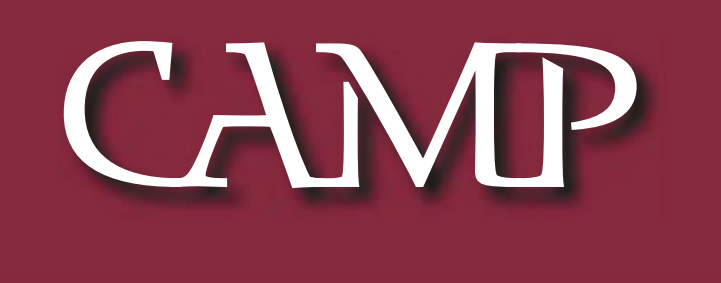

# Feburary 2003 News Letter

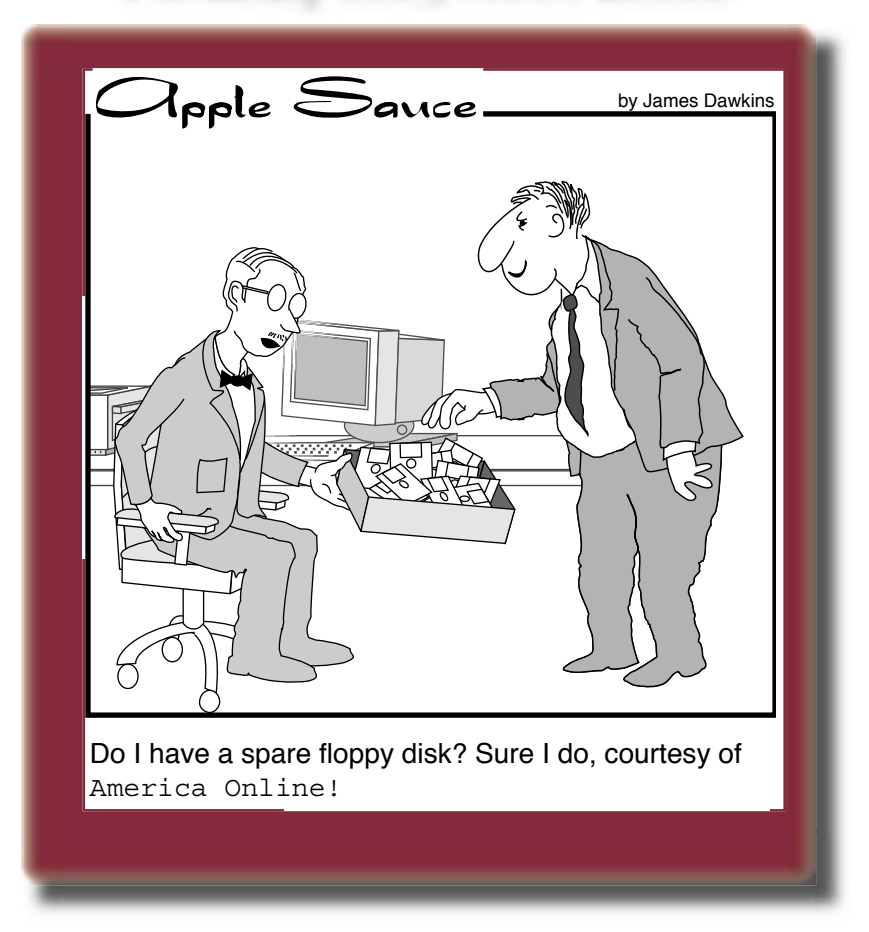

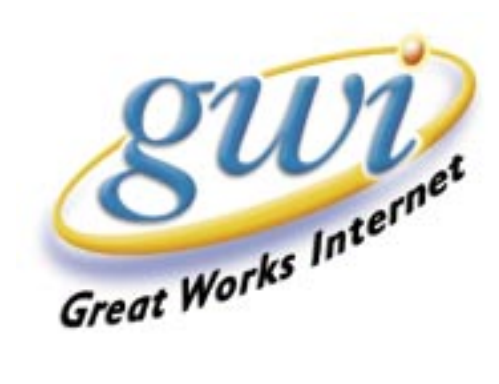

# State of the Union

President's Corner by Michael Knight

I'd like to use this month's column to review the new product announcements from Apple that have occurred since New Year's day.

MacWorld SF is behind us, but the traditional dry spell of new stuff from Apple that occurs directly after MW hasn't happened. We've been surprised with big product announcements twice since then. First, I'll recap the MacWorld announcements:

 iLife - Packaging the latest versions of iTunes, iMovie, iPhoto, and iDVD. Keynote - A direct competitor to Microsoft's Powerpoint presentation software. AirPort Extreme - 54 MBps Airport speeds. Up from 11 MBps. New cards & base stations. Powerbook 17" - Aluminum cased Powerbook, largest screen ever. Powerbook 12" - Aluminum cased Powerbook, smallest full featured Powerbook ever. Burton Amp Jacket - 3rd party jacket with on-sleeve controls for an iPod. Final Cut Express - New consumer level version of Final Cut. Safari - Their own super fast web browser. X11 for OS X - Brings UNIX X-Windows environment to the Mac. (Public Beta)

I was in the market for a new jacket soon after MacWorld as one of the zippers on my 10+ year old jacket just died. Unfortunately the \$499 price tag on the Burton Amp Jacket plus the price of the iPod (which I don't own, yet) conspired to make me buy something cheaper. Maybe next year...

Then, on January 28 Apple rolled out new versions of the PowerMac G4 tower line, with the low end machine having a single 1 GHz processor (\$1499), the middle machine having dual 1.25 GHz processors (\$1999), and the top one having dual 1.42 GHz processors (\$2699). The new models also support Airport Extreme and Bluetooth wireless networking, plus Firewire 800, which premiered on the Powerbook 17". Price of the base machine dropped by \$200 from the old version. Models with the Superdrive now burn at 4x instead of 2x. The new models are also said to be much quieter than the old ʻwind tunnel' machines.

Announced at the same time was a revamped lineup of flat-panel displays. The new lineup are the 17" (\$699), 20" Cinema (\$1299), and 23" Cinema HD (\$1999). The 23" dropped in price from around \$3499 and the 17" dropped in price from \$999. I'm not sure when it happened, but the old 15" isn't available anymore. The 20" Cinema Display is a new model.

Finally, as of February 4th, Apple announced new iMac (flat screen) models, and a price drop on the eMac educational model. The base 15" iMac is \$1299 and comes with an 800 MHz processor, 60 GB hard disk, and 32x combo drive. The 17" iMac is \$1799 with a 1 GHz G4 processor, 80 GB hard disk, and 4x Superdrive. It's also AirPort Extreme ready and Bluetooth ready, while the 15" is just Airport ready. The eMac with 700 MHz G4 processor and combo drive is \$999, and the 800 MHz version with Superdrive is \$1299.

Whew. To this consumer, it looks like Apple is releasing new machines with Airport Extreme capabilities as fast as possible. The only model I haven't seen which I might expect is a new iBook with Airport Extreme. Apple last tinkered with the iBook's configuration back in November, boosting processor speed to 700  $\&$  800 MHz (G3), adding the ATI Mobility graphics card, and dropping the price to start at \$999 for a 700 MHz model with 12" screen. The high-end model ranges up to \$1499 for a 800 MHz processor and 14" screen.

That's it for this month. With so many new models, it feels like I need to keep a score card!

-- Mike

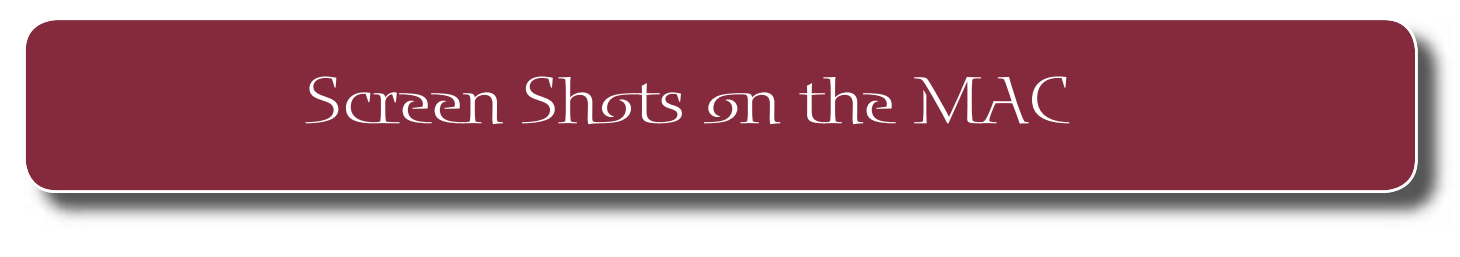

### **Built-in Mac OS Tools for Saving Screenshots**

By Adam Tomash

We will start by explaining how screenshots works with OS 9 and then OS X. Using these tips, you will be able to save and print screen shots of your entire desktop, selected areas of the desktop, and specific windows(with their content) with just a few simple key strokes!

#### **Built-in Screen Shots using OS 9.x:**

Create a screen shot of the **entire desktop** by holding down the Command and Shift keys and pressing the 3 key. All of the modifier keys should be held down and then the number key tapped once. Normal Mac modifier key technique.

Create a screen shot of a **selected area** by holding down the Command and Shift keys and pressing the 4 key. This will turn the cursor into a cross hair that you click and drag to create a box around the area you wish to save as a screen shot. As soon as you stop dragging the box and release the mouse button a snapshot of what is inside the box boundary is created and saved as a graphic file on the hard drive (root directory)

. Create a screen shot of an active **open window** by first turning the Caps Lock 'on' and then by holding down the Command and Shift keys and pressing the 4 key. This turns the cursor into a bulls eye. When you click the active window with the bulls eye cursor, a perfectly cropped snapshot of the window and its contents is created.

These images are saved as PICT files to the 'root' or main directory on your start-up drive. They are automatically named Picture 1, Picture 2,etc., with the number assigned one digit higher each time a snapshot is saved. To print, just double-click on the Picture file to open in Simple Text, and then choose Print from the file menu. If your sound is on you may hear the unmistakable sound of a camera shutter as the snapshot is saved to disk.

#### **Built-in Screen Shots using OS X 10.2.x**

Create a screen shot of the **entire desktop** by holding down the Command and Shift keys and pressing the 3 key. A file called Picture X will appear on the desktop. Double click it to open it in the built-in OS X program called "Preview." These files are not true graphic files like PICT as in Mac OS 9, but are PDF files instead and can be sent as attachments to any one that can read a PDF file.

Create a screen shot of a **selected area** by holding down the Command and Shift keys and pressing the 4 key. This will turn the cursor into a cross hair. Click and drag to create a shaded overlay on the area you wish to select. As soon as you stop dragging and release the mouse button, a snapshot of the selected area is created and the file placed on the desktop.

Create a screen shot of an **open window** by holding down the Command and Shift keys and pressing the 4 key. This will give you the crosshair cursor. Press the space bar once and the cursor will turn into a camera. As you move the camera cursor over different windows, they get gray overlays. Click the mouse button once when the correct window is overlaid and the screenshot is saved.

The above information is what you need to do for screen shot creation and saving as a file, but, in addition to the keys used above, by also holding down the 'Control' key your screen shot will be placed on the **clipboard** instead of saved as a file to the disc drive. When stored to the clipboard, the standard paste command (found under 'Edit' in the Mac OS Menu bar) lets you paste that screen shot into any document that will accept an image file. This includes most e-mail programs making it easy to send that screen shot with a simple paste!

#### **Third Party Screen Shot Utilities**

The undeniable champ in this uncrowded arena is Snapz Pro by Ambrosia Software priced at around a \$29 (\$49 with Quicktime movie capability) shareware fee. There are versions for both OS 9 and OS X. I will discuss primarily the OS X version here as they are so similar it would be repetitive to fully cover both. Ambrosia has been in this business for a long time and is an active developer with good support systems.

The OS 9 version installs with a normal installer and puts a control panel and extension into the System Folder. The control panel allows changing of settings and the extension intercepts the standard Command-Shift 3 keystroke to invoke Snapz Pro instead of the System screenshot tools. Both 9 and X versions have similar capabilities.

The OS X version is downloaded as a package with the .dmg suffix. This is a disk image. Double clicking the .dmg mounts a virtual disk named Snapz ProX.

To Be Continued next month !

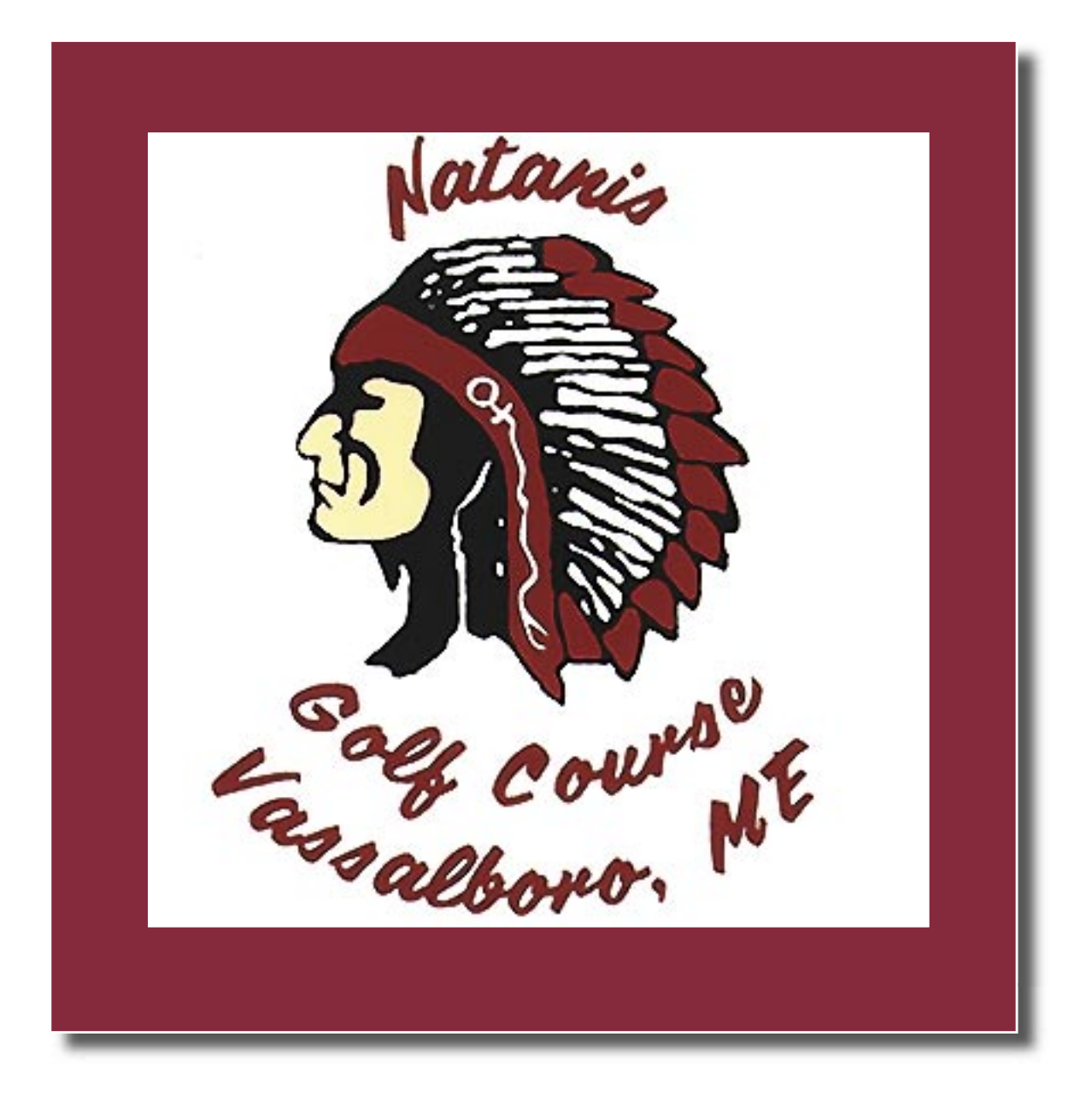

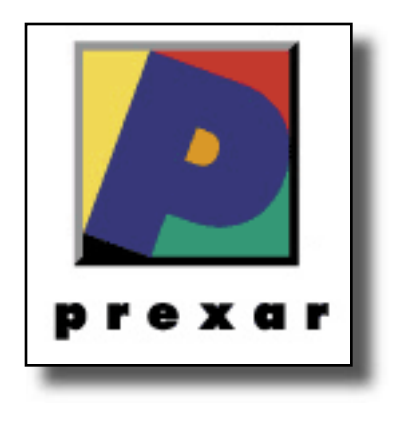

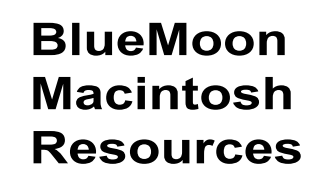

751 High St. W. Gardiner 04345 bluemoonmac@prexar.com http://userpages.prexar.com/bluemoonmac 207-582-5240

# Macintosh Computers/ Printers

- Sales New & UsedComputers•Peripherals
- Service-Desktop/Notebook/Printers
- Training-5 Hour/\$100
- Internet Setup/Prexar Agent
- Networking-Home and Small Office
- Laser Printers-Sales & Service

## **Prexar Authorized Agent**

Experienced-Knowledgable-Affordable